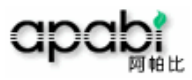

## 方正中文電子書使用手冊

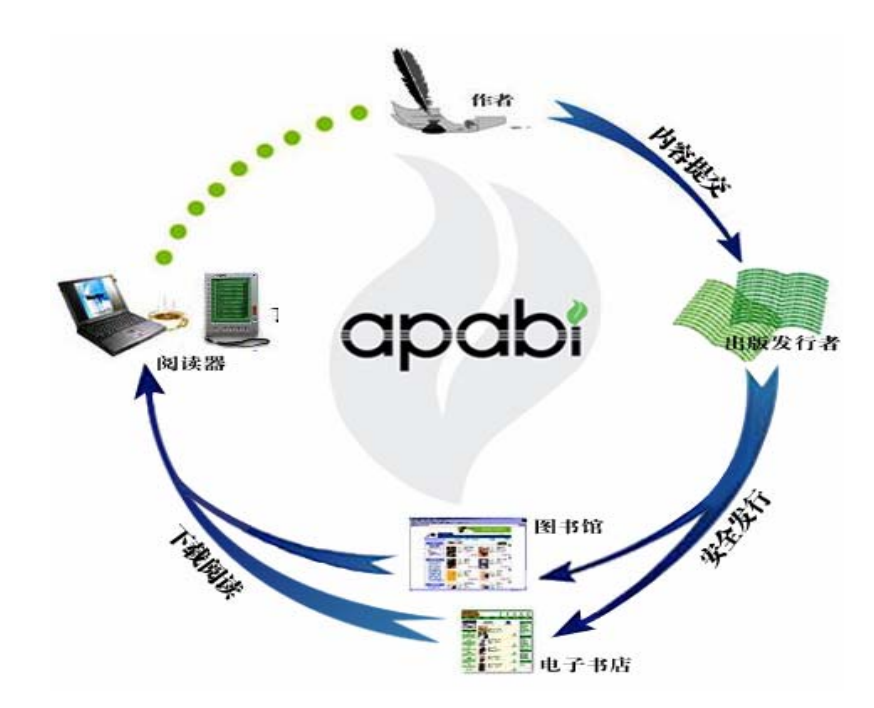

### 一、連線方式

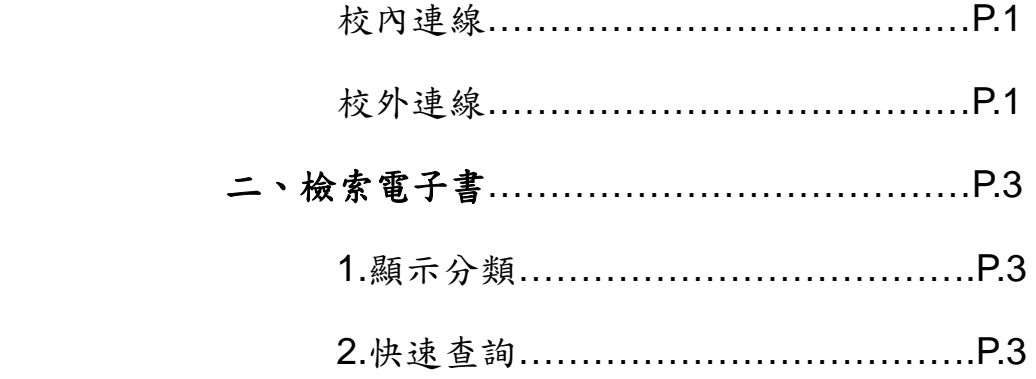

### 三、閱讀電子書

資源可借、線上瀏覽、預約圖書……....P.4 四、用戶服務區……………………...………….P.5 五、文字簡繁轉換… ……………………………P.5

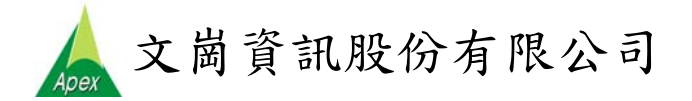

## cpabi 方正中文電子書使用手冊

#### 一、連線方式

- 網址:學校專屬網址,北大方正提供二種連線方式:
- 注意事項: 在登入系統之前需先下載 Apabi Reader 3.1 版以便顯示圖書內容,如未安裝閱讀軟體, 登 入時會出現提示先進行安裝之訊息。請點選畫面左下方之"方正 Apabi Reader 下載",下載並安裝 最新的 Apabi Reader 3.1,再挑選圖書閱讀。

#### **1.**校內連線

(1)圖書館 IP 範圍內連線:點選"**IP** 用戶登入"即可進入系統。

- ¾ 需將其借閱的圖書全部歸還後,才可於其他電腦上使用該借閱之書。
- ¾ 可點選"用戶借閱流程",參考在網頁上的用戶借閱流程說明。

#### 2.校外連線:共為兩項作法,請 必完成下列動作。

#### **(1)** 網際網路設定

a.開啓瀏覽器, 選擇功能表中「工具」,再選擇「網際網路選項」。

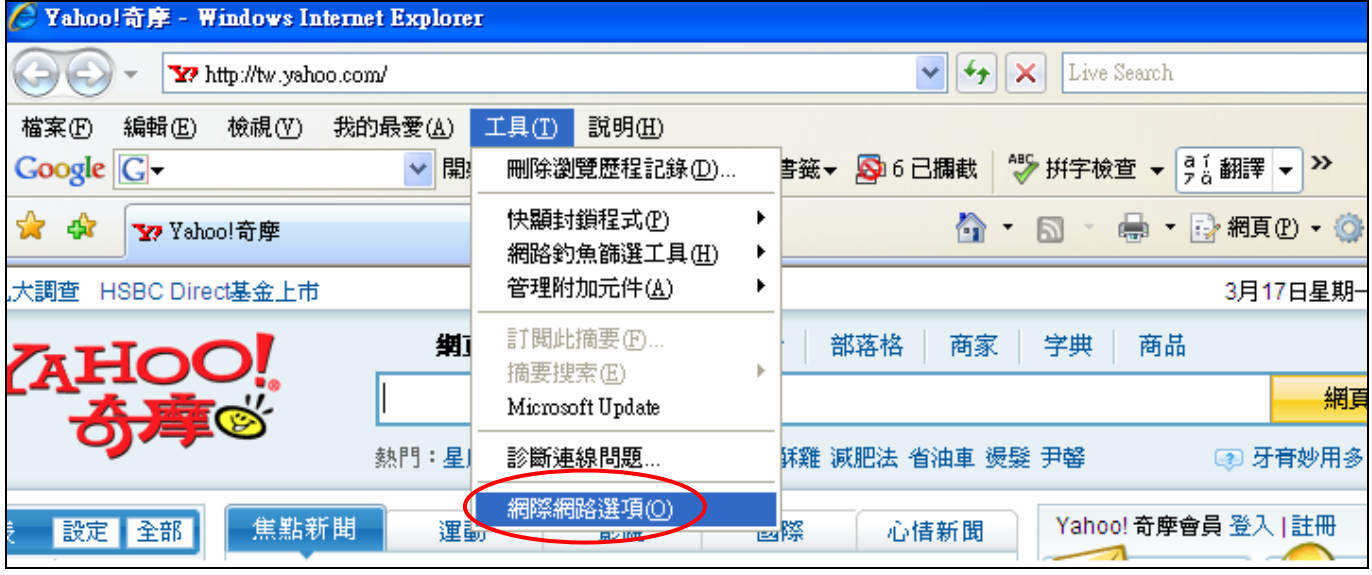

b.選擇「連線」功能,並點選「區域網路設定」。

c.選取「使用 Proxy 伺服器」;並在網址空白處填入「學校 proxy 位置」與連接埠(Port)。按下「確定」, 完成設定。

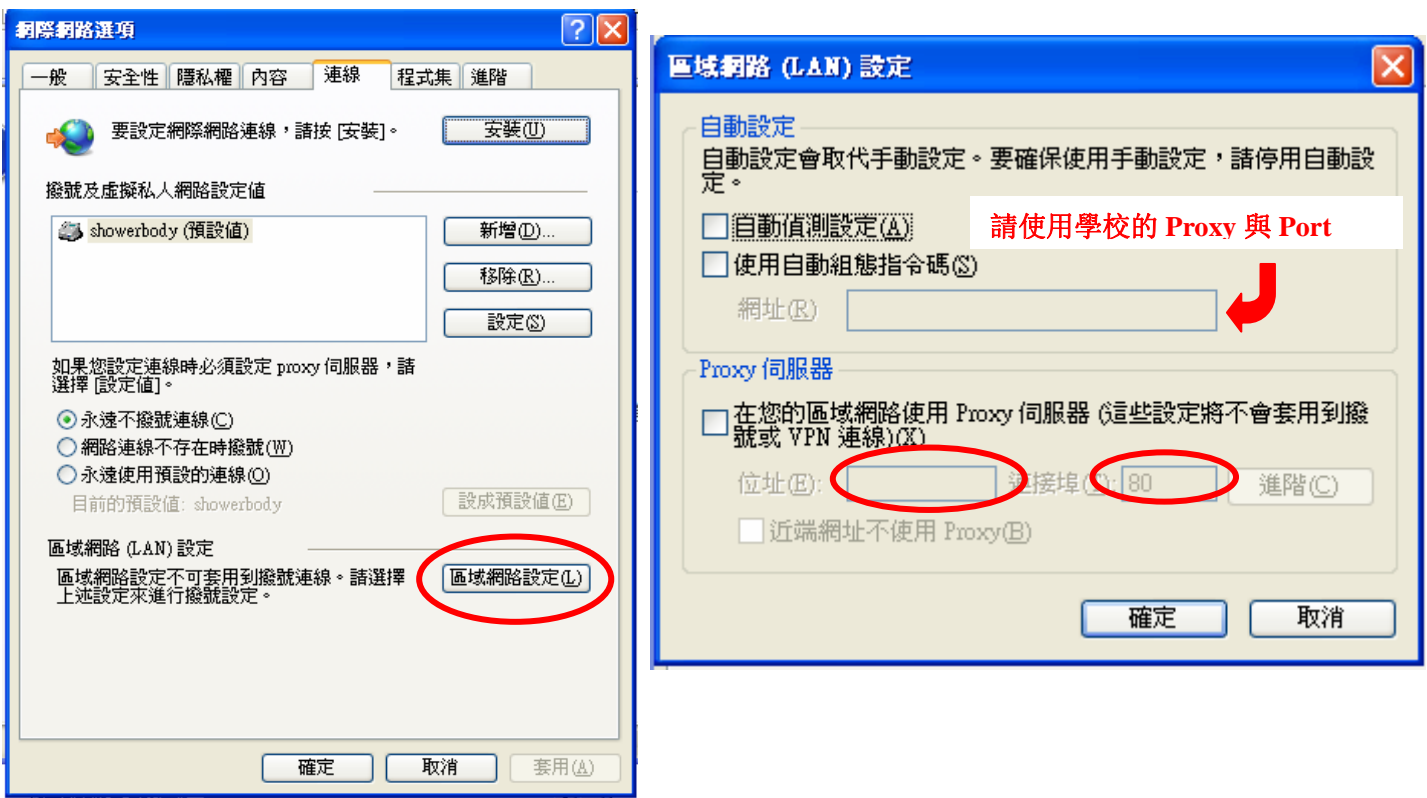

#### **(2) Apapbi Reader** 閱讀器的設定

ř.

a. 開啓 Apabi Reader, 選擇「工具」 / 「選項」 / 「網路設定」 / 代理伺服器設定。

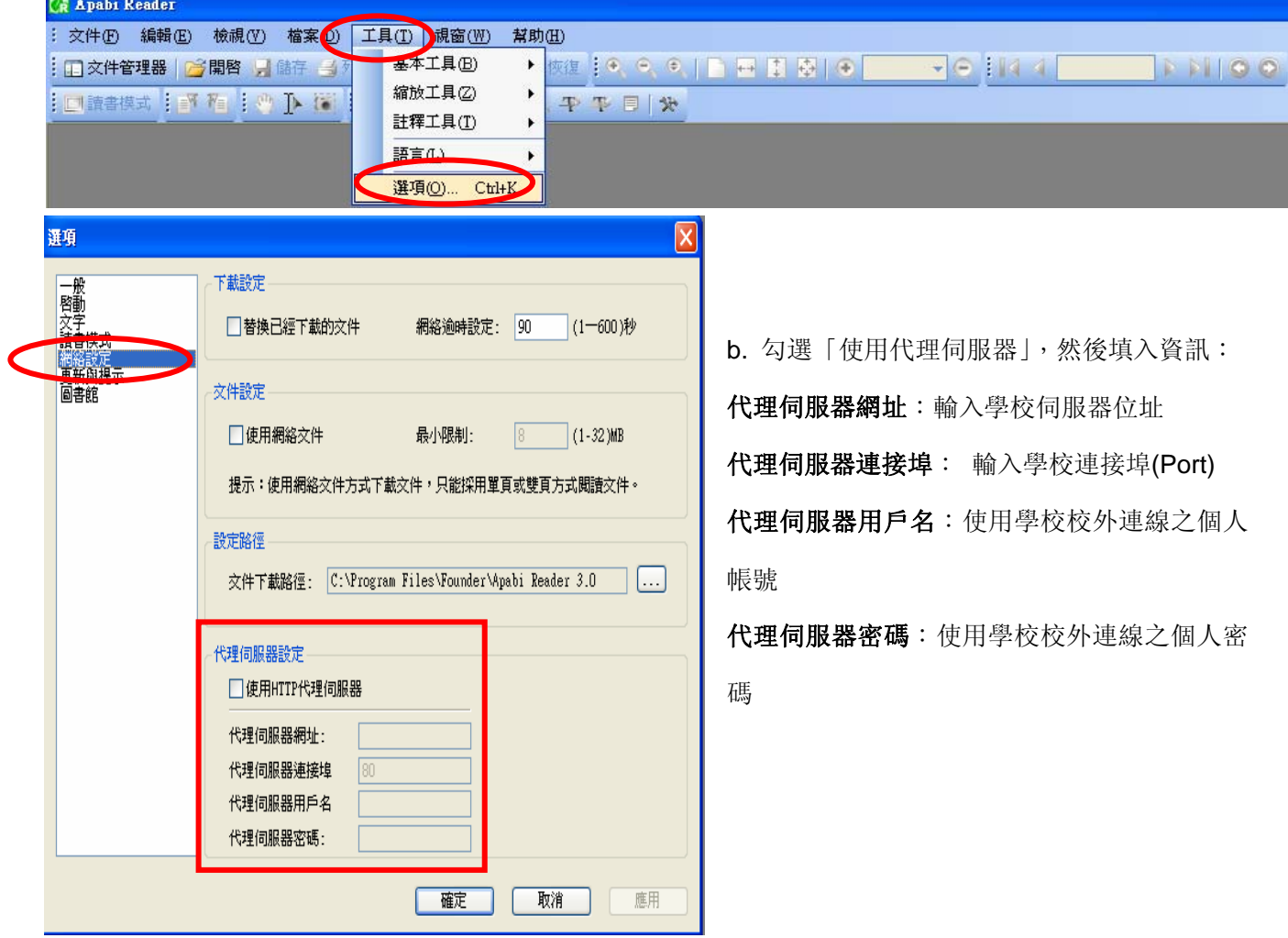

二、檢索電子書※所有檢索詞皆可輸入繁體中文查詢

- 1. **IP** 用戶登入後
	- ▶ 登入後,畫面左方顯示出中國圖書館圖書分類法及(書本冊數),可直接點選需要的類別進入挑選。

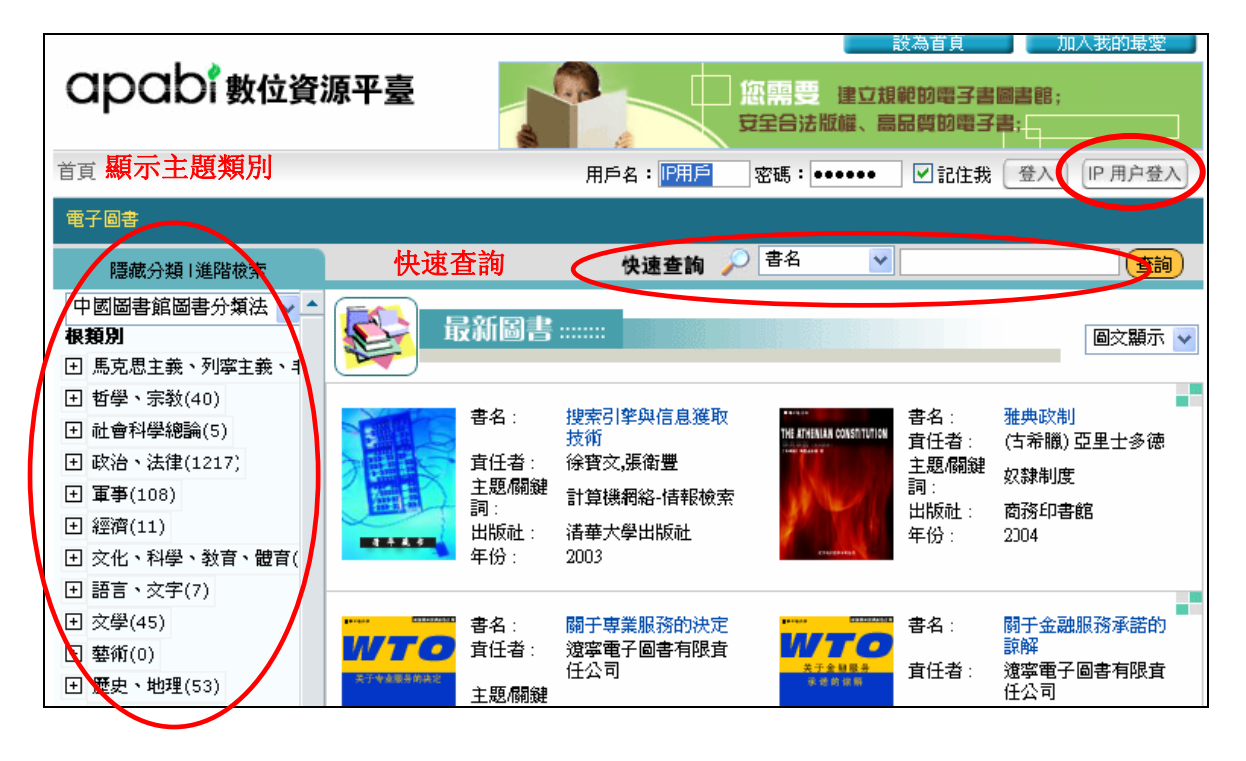

2.快速查詢

¾ 可利用畫面上方之"快速查詢"進行檢索。以書名、作者(責任者)、主題/關鍵詞、摘要、出版社、年 份、書目檢索、全文檢索等為檢索條件,輸入檢索詞,點選"查詢"按鈕進行檢索。

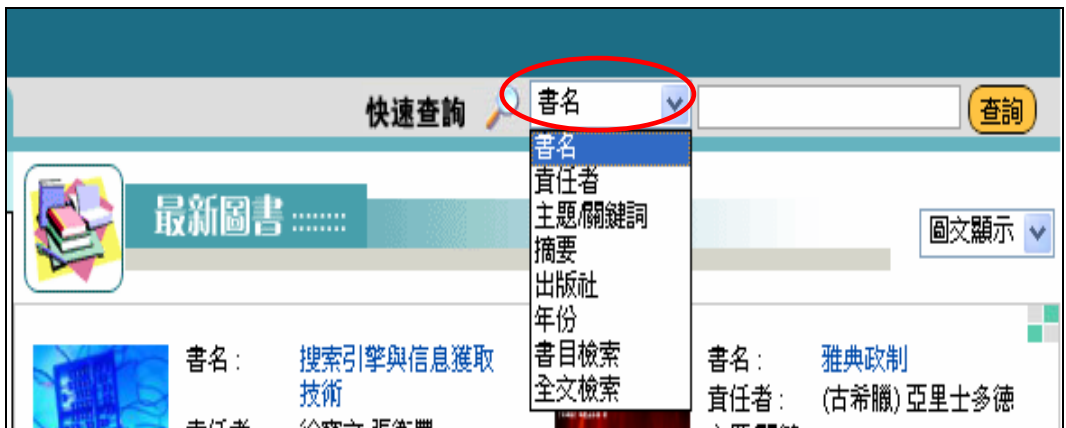

 $-60$ 

借閱冊數:50冊

借閱期限:1天

#### 三、閱讀電子書

1.點選書名可進入到該電子書的詳細資訊頁面。

- 2.點選"借閱",將啟動 Apabi Reader3.1 下載資源,該書會儲存於文件管理器中,直至借閱日到期內,都 可以閱讀該電子書。
- 3.點選"線上瀏覽",將啟動 Apabi Reader3.1 下載資源,不儲存於文件管理器中,可以線上閱讀十分鐘, 十分鐘後此書本會自動關閉,若需繼續閱讀該本書,可再點選該本書繼續閱讀。
	- 備註:
		- ¾ 同一本書"線上瀏覽"不限人數;一個讀者同時只能線上瀏覽一本書,打開第二本時,第一本將 自動關閉。
			- 線上瀏覽:10分鐘。
			- 借閱:14天,下載電子書後可離線閱讀電子書。

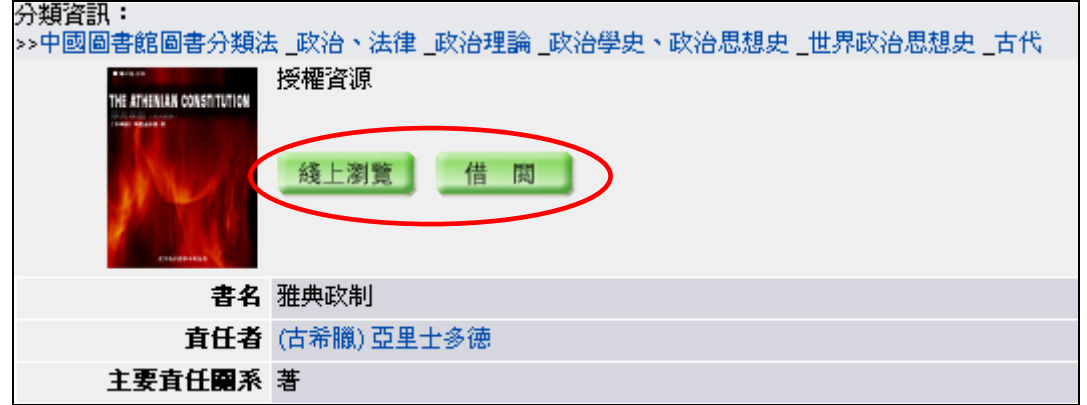

4.如果是已經被借閱的資源,會顯示"預約"。

¾ 點選"預約"後,會出現輸入 E-mail 之視窗,留下正確之 Email,預約結果將通過 Email 通知。

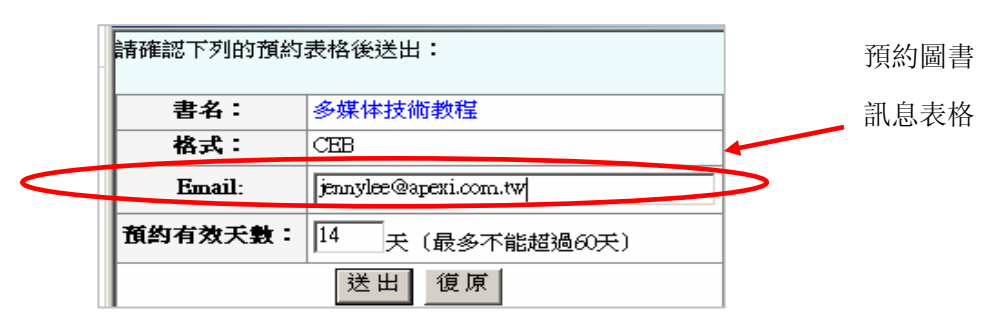

預約成功後,在有效的天數裏,系統將在圖書歸還後發送 Email 通知,收到 Email 通知之後的 2 天内,請 到"用戶服務區→預約圖書"中借閱下載。

- 備註
	- 顯示"預約"的圖書仍可以"線上瀏覽"

#### 四、用戶服務區

¾ 點選頁面右上角的"用戶服務區"。

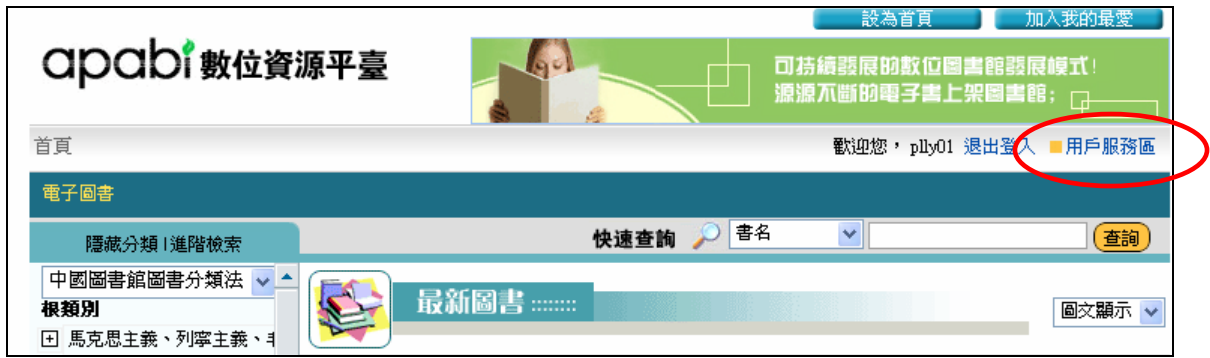

#### 用戶服務區功能說明:

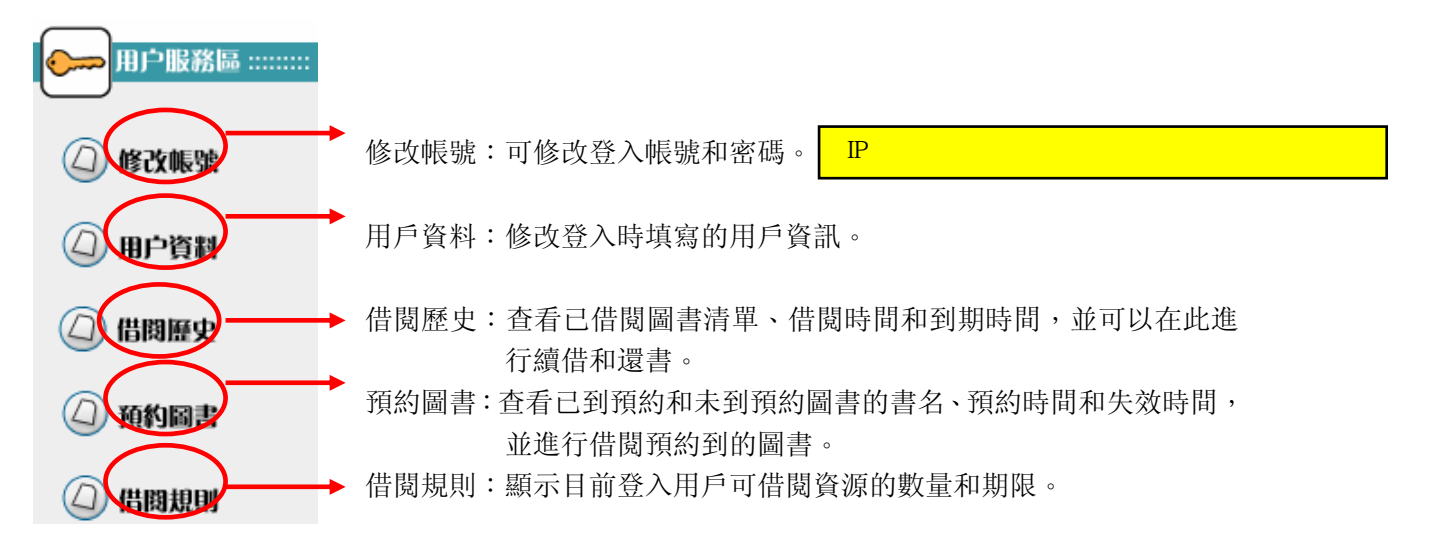

#### 五、 文字簡繁轉換

- 1、 開啓 Apabi Reader,選擇「檔案」/「簡繁轉換」。
- 2、 剪貼至 Word 後成為繁體:選擇「工具」/「選項」/「文字」/「選項」/「拷貝文字選項」,選擇「簡體轉化為繁 體」。

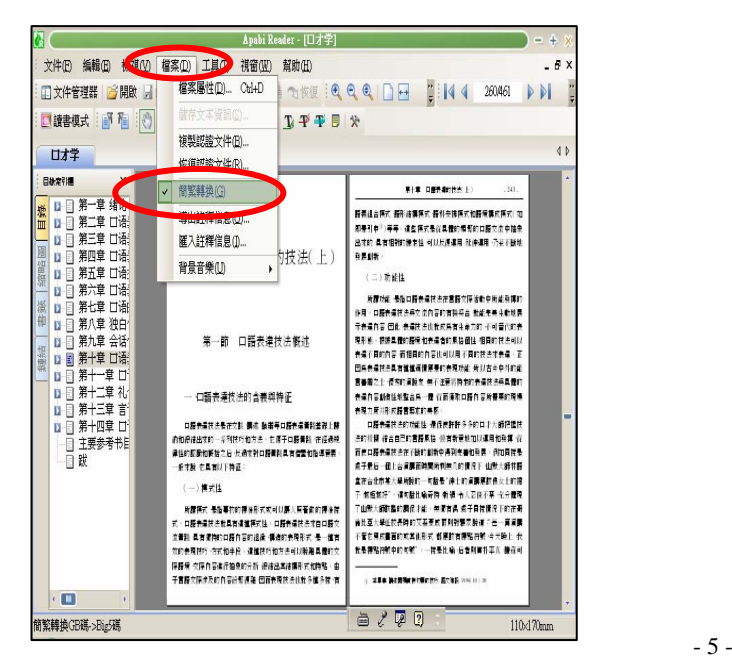

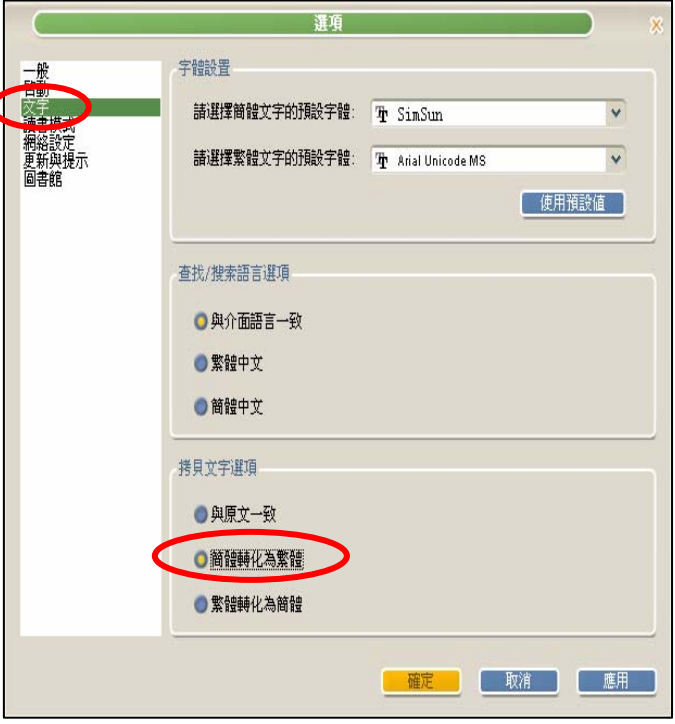

# apabil 数字资源平台

## 圖書館電子資源介紹

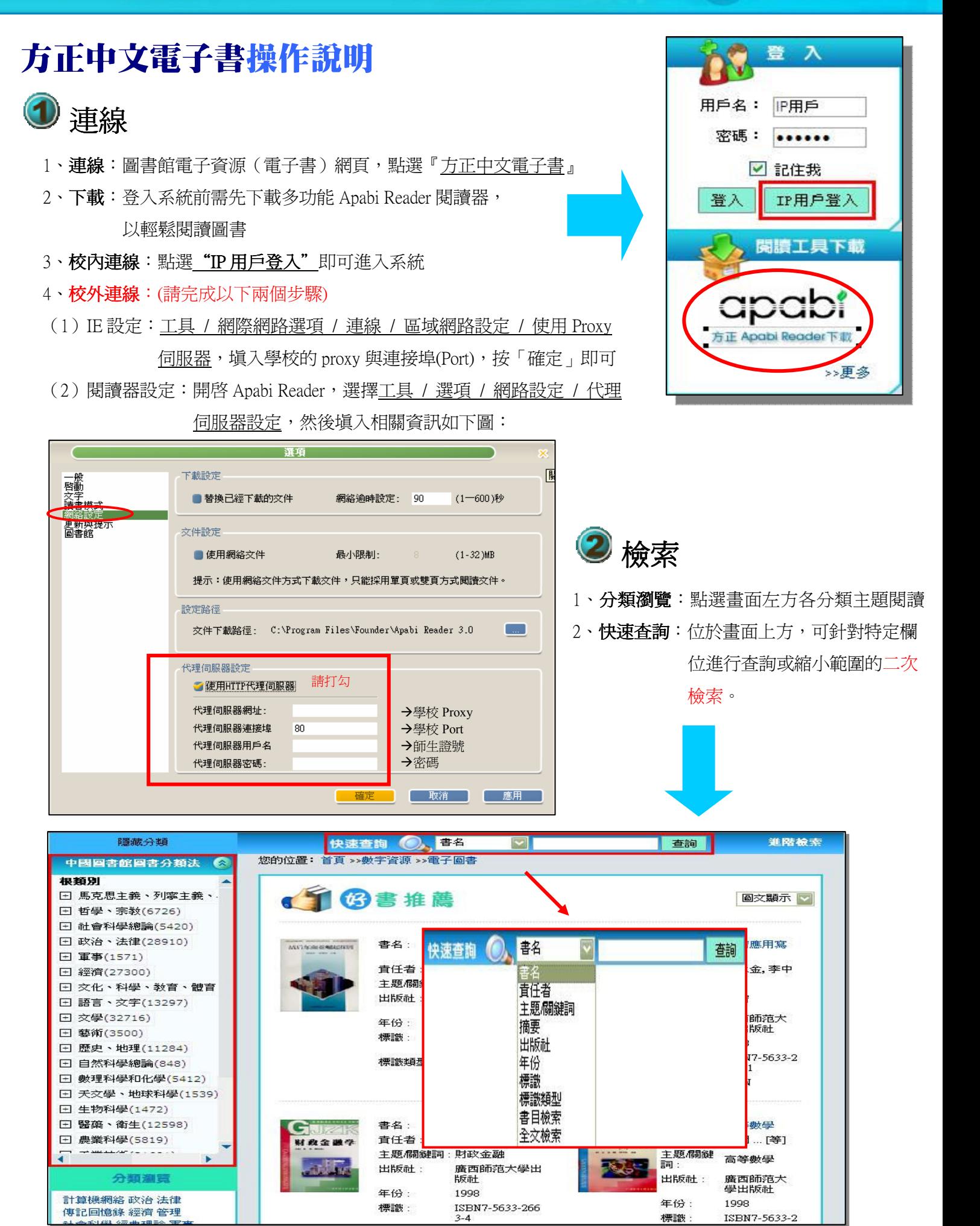

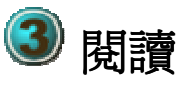

點選圖書後,閱讀器會自動開啓,下載完成後可立即閱讀

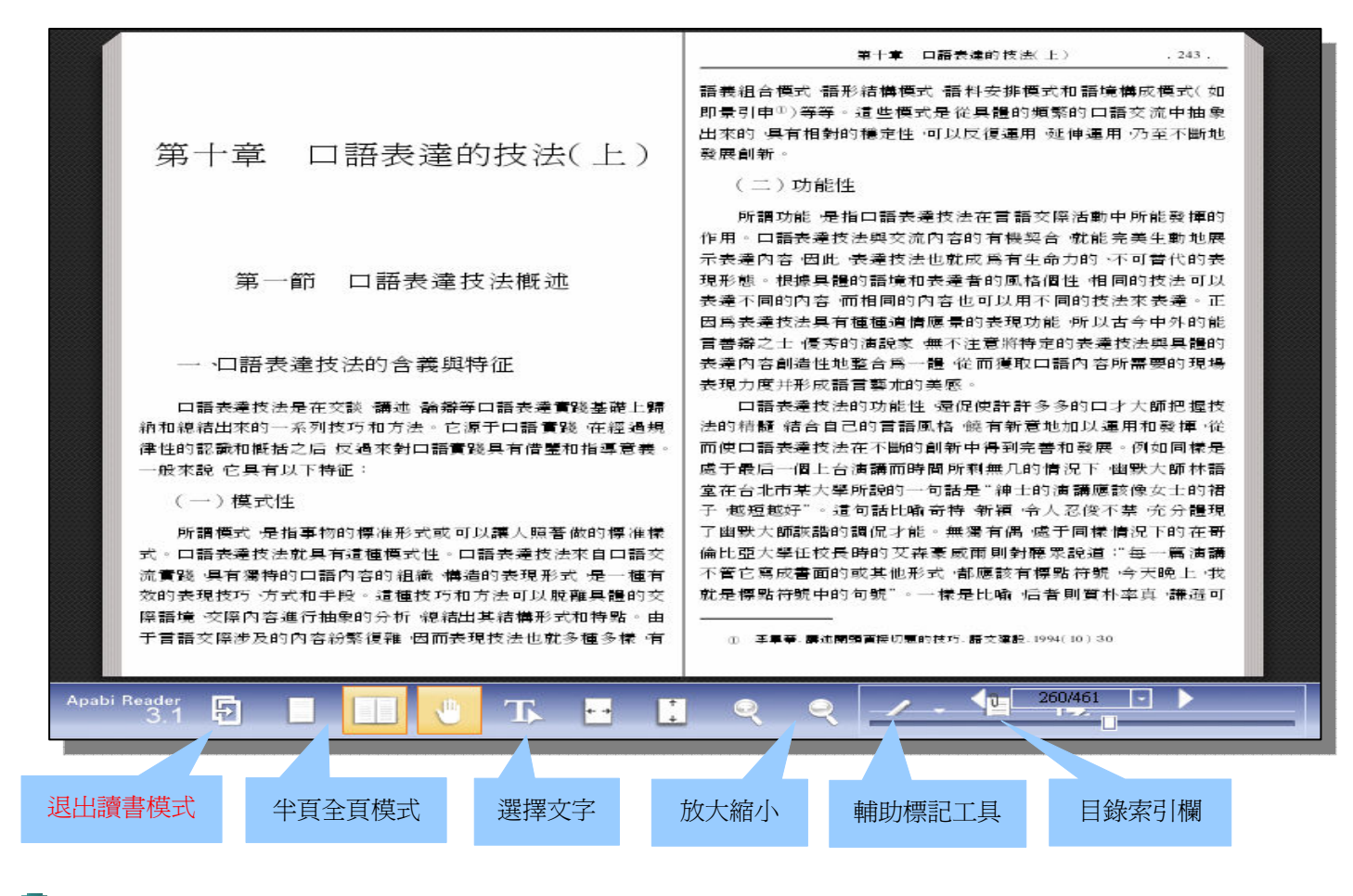

## 應用小秘訣

、**文字簡繁轉換**:選擇「檔案」/「簡繁轉換」 2、剪貼至 word 後成爲繁體:選擇工具 /

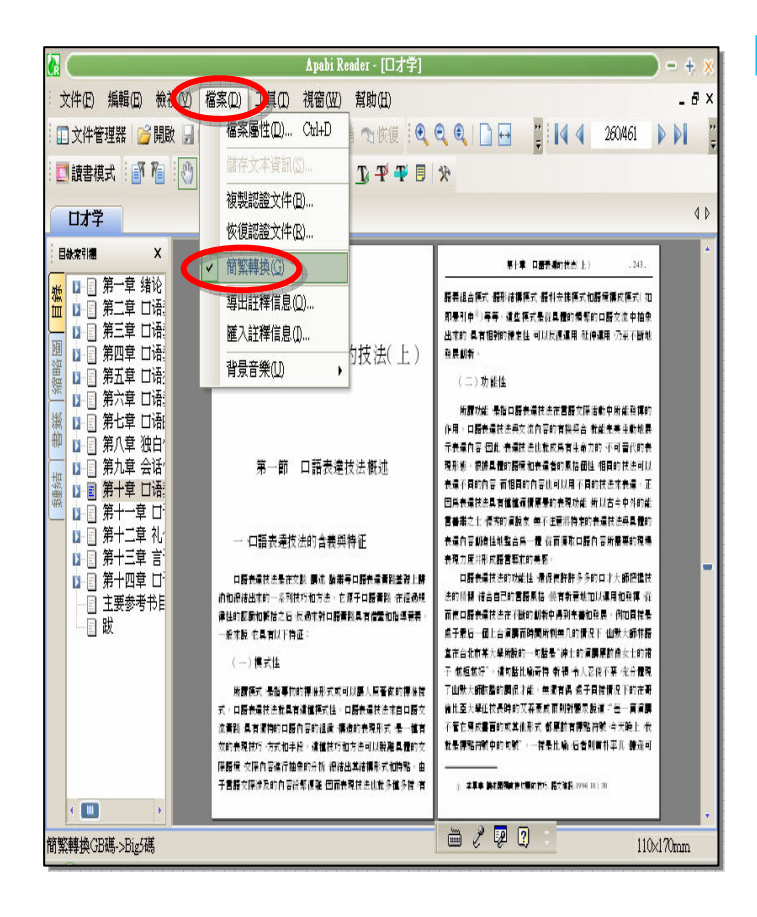

選項 / 文字拷目文字選項,選擇「簡體 轉化為繁體」。

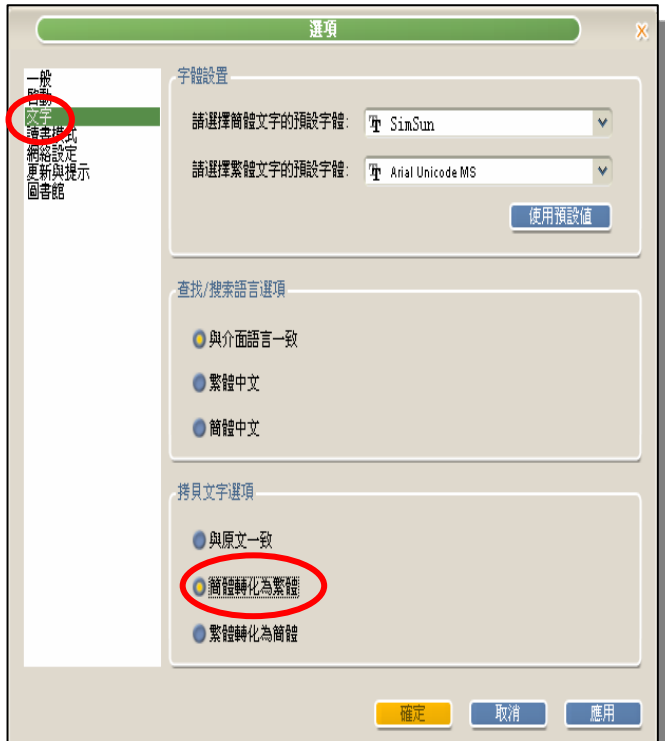